## **1 Formular aufrufen**

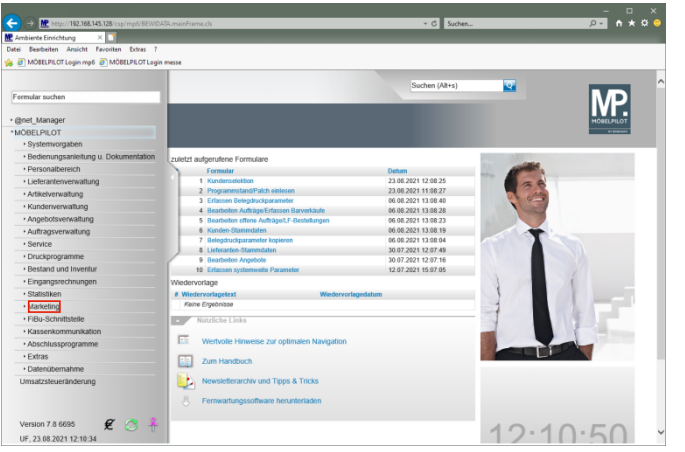

Klicken Sie auf den Hyperlink **Marketing**.

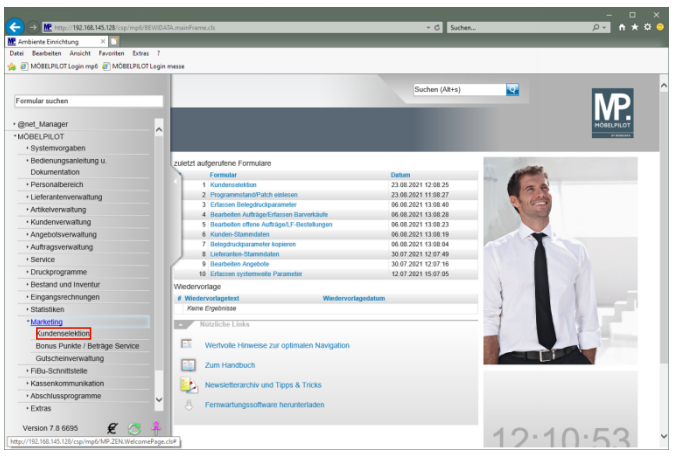

Klicken Sie auf den Hyperlink **Kundenselektion**.

## **2 Aktionsdatei benennen**

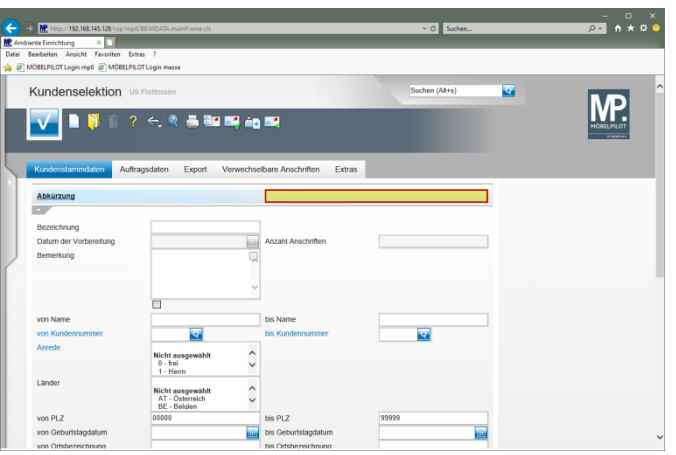

Geben Sie **Küche** im Feld **Abkürzung** ein.

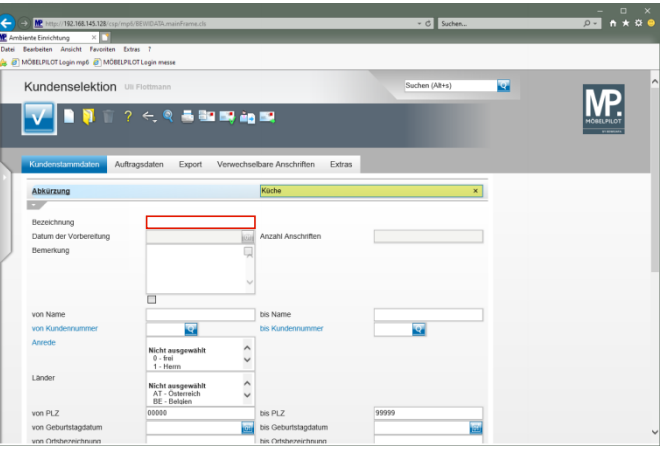

Klicken Sie auf das Eingabefeld **Bezeichnung**.

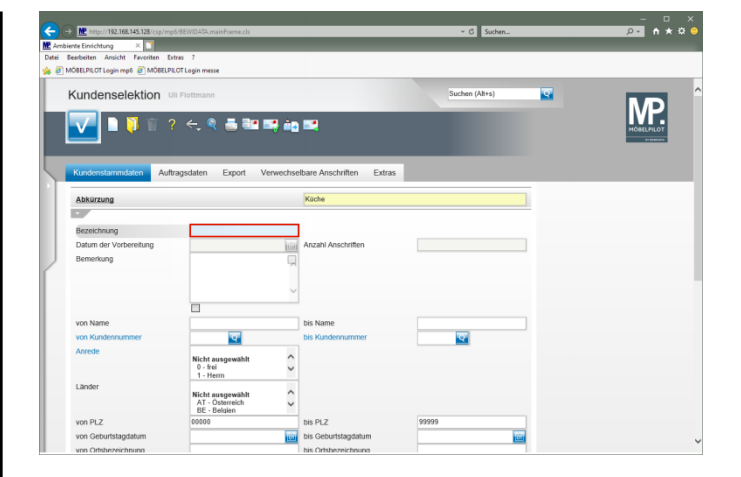

## Geben Sie **Traumküchen zu Traumpreisen** im Feld **Bezeichnung** ein.

**3 Selektionsvorgaben festlegen**

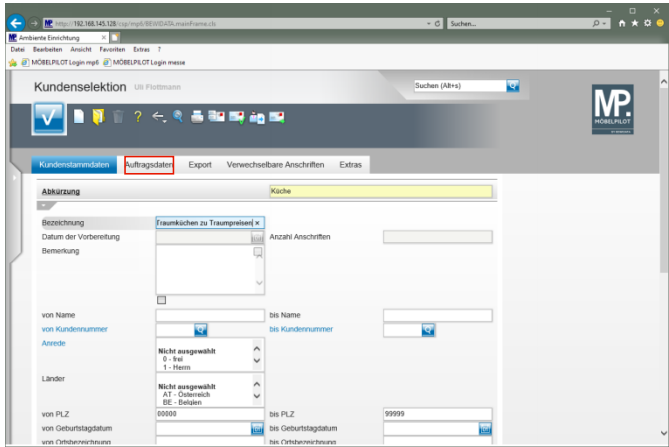

Klicken Sie auf den Hyperlink **Auftragsdaten**.

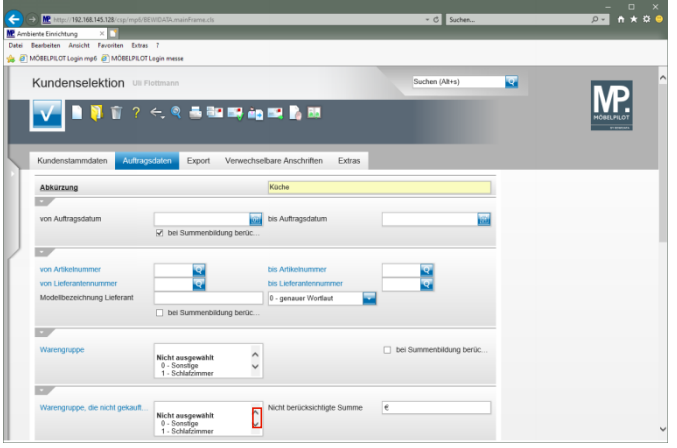

Klicken Sie im Auswahlfeld *"Warengruppe die nicht gekauft wurde"* auf die vertikale Bildlaufleiste.

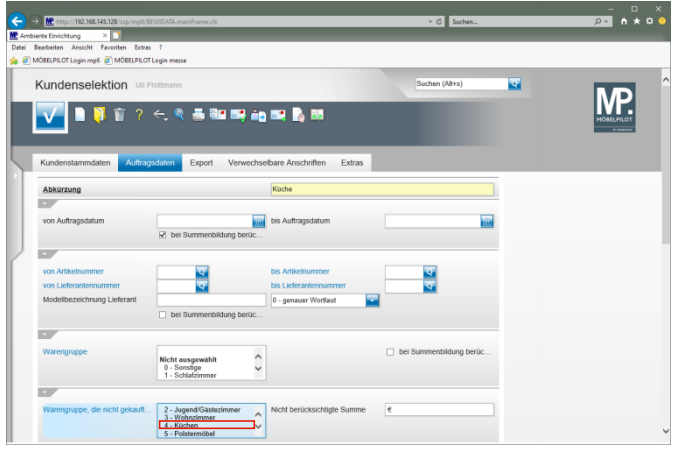

Klicken Sie auf den Listeneintrag **4 - Küchen**.

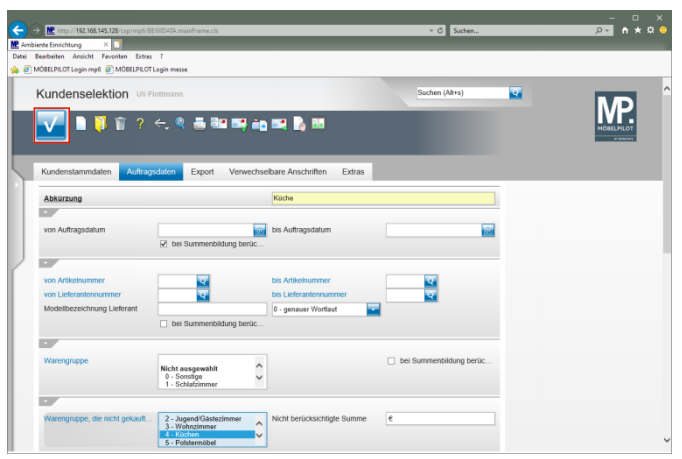

Klicken Sie auf die Schaltfläche **Speichern (F12 oder Strg+S)**.

**4 Anschriften in Aktionsdatei kopieren**

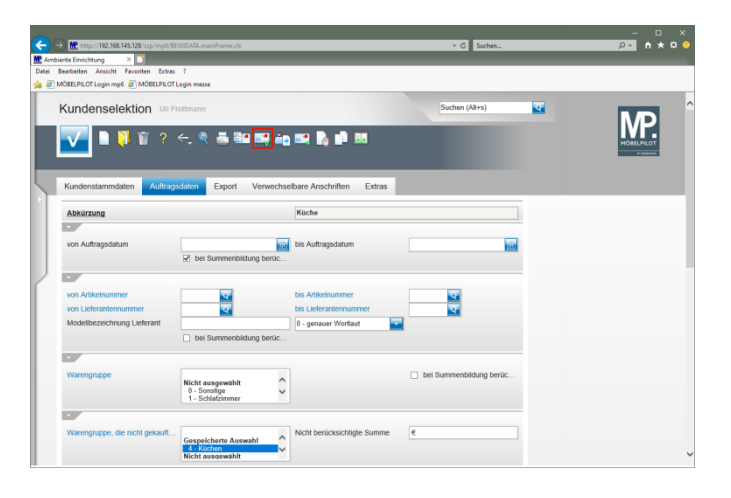

Klicken Sie auf den Hyperlink **Anschriften vorbereiten**.

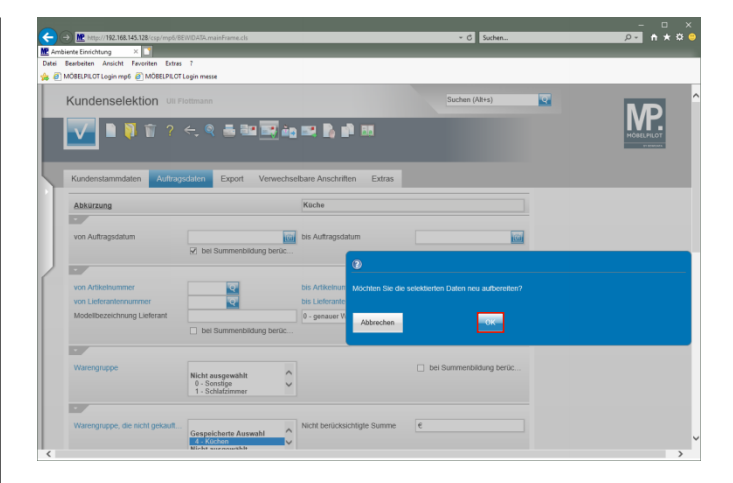

## Klicken Sie auf die Schaltfläche **OK**.

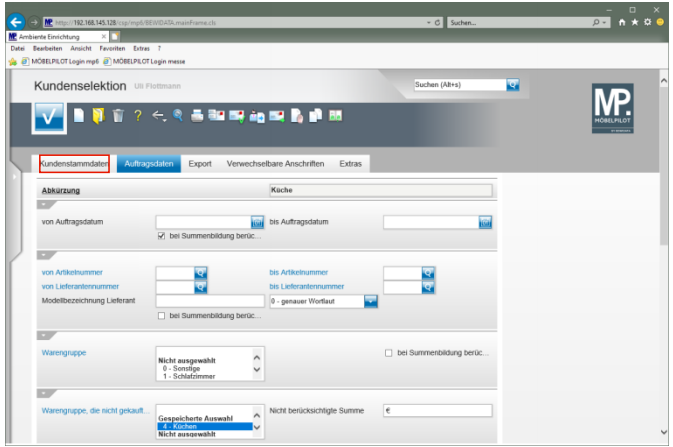

Klicken Sie auf den Hyperlink **Kundenstammdaten**.

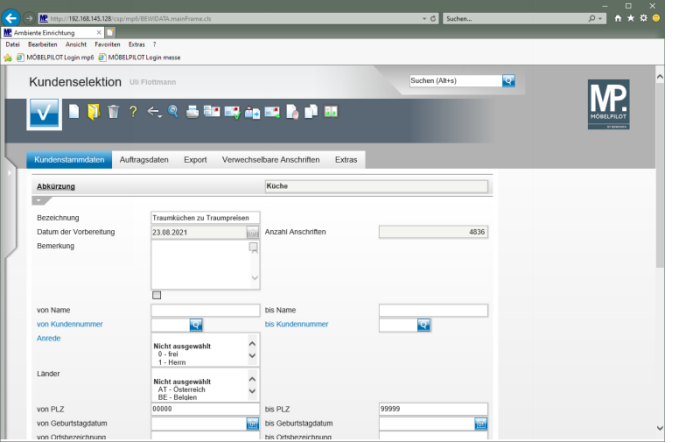